Przezroczysty skaner **HP** Scanjet 4600

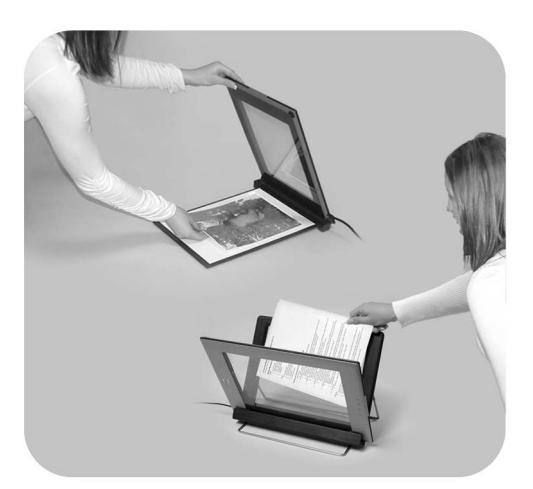

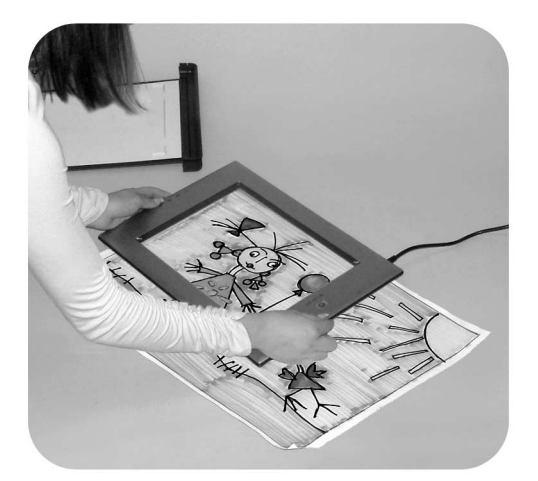

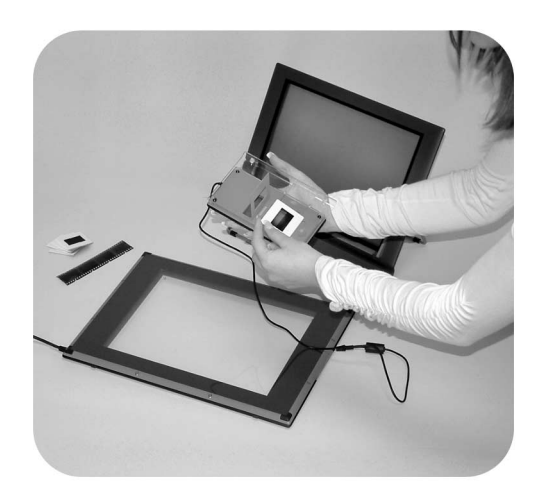

# Podręcznik użytkownika

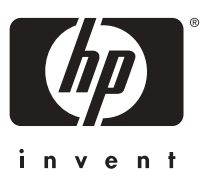

Skaner HP Scanjet 4600

**Podręcznik użytkownika**

#### **Informacje prawne**

#### **Informacje o prawach autorskich i licencji**

©2004 Copyright Hewlett-Packard Development Company, L.P.

Z wyjątkiem przypadków przewidzianych prawem autorskim, reprodukowanie, adaptacja bądź tłumaczenie tego materiału jest zabronione bez uprzedniej pisemnej zgody.

Zawarte w niniejszym dokumencie informacje mogą ulec zmianie bez wcześniejszego powiadomienia. Wszelkie gwarancje dotyczące produktów i usług HP zostały zawarte w określonych jawnie i towarzyszących tym usługom i produktom warunkach gwarancji. Żadne z zawartych tutaj stwierdzeń nie powinno być traktowane jako dodatkowa gwarancja. Firma HP nie ponosi odpowiedzialności za błędy techniczne i edytorskie oraz pominięcia, które mogły zaistnieć w niniejszym dokumencie.

#### **Znaki towarowe**

Energy Star (*-energy*<sup>2</sup>) jest zastrzeżonym znakiem usług Agencji Ochrony Środowiska Naturalnego (EPA) Stanów Zjednoczonych, zarejestrowanym w USA. Microsoft i Windows są zastrzeżonymi znakami towarowymi firmy Microsoft Corporation. Pozostałe nazwy wyrobów wymienionych w niniejszej publikacji mogą być znakami towarowymi odpowiednich firm.

# **Spis treści**

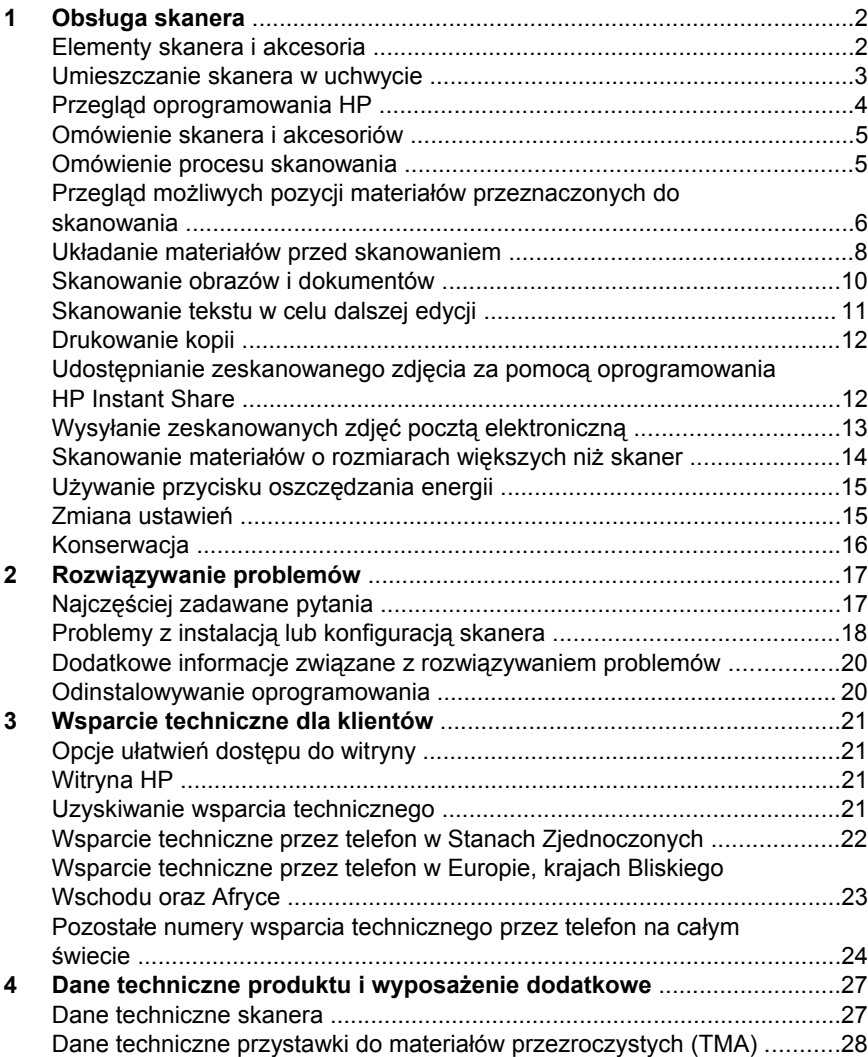

# <span id="page-5-0"></span>**1 Obsługa skanera**

W niniejszym podręczniku opisano działanie skanera przezroczystego HP Scanjet 4600, w tym m.in. korzystanie ze skanera, pomoc techniczną oraz rozwiązywanie problemów z instalacją. Procedury instalacyjne można znaleźć na arkuszu instalacyjnym. Informacje o korzystaniu z oprogramowania skanującego można znaleźć w pomocy ekranowej programu HP Image Zone.

W tej części przedstawiono opis panelu przedniego skanera. Zawarte są tu też informacje o obsłudze skanera i sposobach jego konserwacji.

**Uwaga Jeśli oprogramowanie HP dla systemu Windows nie zostało zainstalowane z płyty CD 2**, nazwy składników oprogramowania będą się różniły od używanych w dokumentacji w następujący sposób: **1**) Oprogramowanie nosi nazwę Obrazy i fotografie HP zamiast HP Image Zone; **2**) Oprogramowanie do zarządzania obrazami nosi nazwę Galeria obrazów i fotografii HP zamiast HP Image Zone. Pomiędzy zainstalowanym oprogramowaniem i dokumentacją mogą wystąpić także inne różnice terminologiczne.

## **Elementy skanera i akcesoria**

Wraz ze skanerem HP Scanjet 4600 dostarczane są następujące elementy:

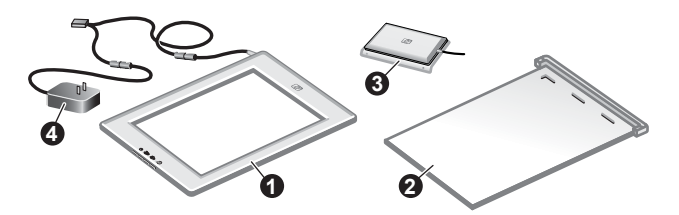

#### **Skaner HP Scanjet 4600/4630**

- 1 Skaner
- 2 Uchwyt poziomy wraz z zawiasem do zamocowania skanera. Uchwyt służy do ustawienia i przytrzymania materiałów przeznaczonych do skanowania.
- 3 Opcjonalna przystawka do materiałów przezroczystych (TMA) umożliwiająca skanowanie slajdów i negatywów 35 mm.
- 4 Zasilacz

<span id="page-6-0"></span>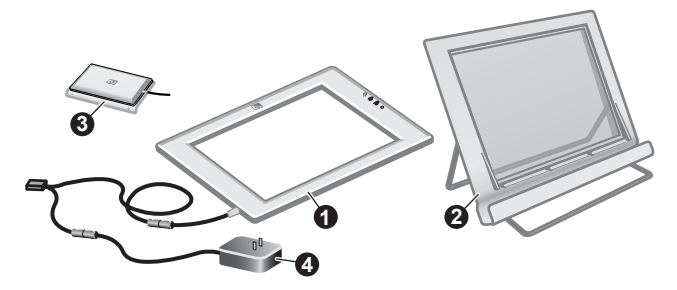

#### **Skaner HP Scanjet 4650/4670**

- 1 Skaner
- 2 Uchwyt pionowy z podpórkami składanymi na czas przechowywania. Uchwyt służy do ustawienia i przytrzymania materiałów przeznaczonych do skanowania
- 3 Opcjonalna przystawka do materiałów przezroczystych (TMA) umożliwiająca skanowanie slajdów i negatywów 35 mm.
- 4 Zasilacz

## **Umieszczanie skanera w uchwycie**

**Uwaga** Uchwyt może służyć do zamocowania skanera, ustawienia materiałów przeznaczonych do skanowania, a także jako płaska powierzchnia będąca podstawą podczas skanowania. Skanowanie może odbywać się bez użycia uchwytu.

#### **Umieszczanie skanera w uchwycie poziomym (HP Scanjet 4600/4630)**

- 1 Połóż uchwyt poziomy na płaskiej powierzchni. Sprawdź, czy zawias w uchwycie jest obrócony do przodu.
- 2 Umieść skaner na uchwycie stroną podglądu do góry (jasna ramka) ( $\sqrt{m}$ ) tak, aby stykała się z zawiasem. Przyciski powinny być skierowane w stronę przeciwną do zawiasu. Kabel powinien znaleźć się obok zawiasu.

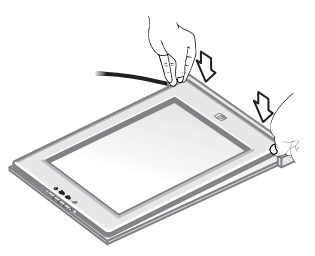

3 Wciśnij tylną część skanera w dół tak, aby została zablokowana w zawiasie.

#### **Umieszczanie skanera w uchwycie pionowym (HP Scanjet 4650/4670)**

- 1 Przed umieszczeniem skanera w uchwycie sprawdź, czy obie podpórki są w pełni wysunięte. Dzięki temu uchwyt będzie miał pewne oparcie. Rozłóż podpórki, obracając je:
	- a Najpierw rozłóż tylną podpórkę i upewnij się, że zablokowała się w pozycji pełnego otwarcia.
	- b Obróć przednią podpórkę spod uchwytu do przodu tak, aby się zablokowała.

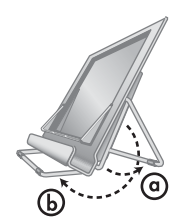

#### <span id="page-7-0"></span>Rozdział 1

- 2 Ustaw uchwyt na płaskiej powierzchni.
- 3 Umieść skaner na uchwycie tak, aby strona podglądu (jasna ramka) była skierowana do przodu. Przyciski powinny znajdować się po prawej stronie skanera. Kabel powinien znaleźć się po lewej stronie, u dołu.
- 4 Poruszaj skanerem w obie strony, aby pewnie zamocować go w uchwycie.

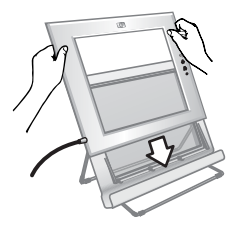

## **Przegląd oprogramowania HP**

- Program Nawigator HP umożliwia łatwy dostęp do oprogramowania, domyślnych ustawień, informacji o stanie oraz do pomocy ekranowej urządzenia HP. Za pomocą programu Nawigator HP można skanować różne rodzaje oryginałów (obrazy, slajdy, negatywy i dokumenty), wykonywać kopie, przeglądać i drukować obrazy, przechodzić na stronę internetową HP Shopping oraz aktualizować oprogramowanie HP.
- Program HP Image Zone zawiera narzędzia umożliwiające zarządzanie fotografiami, zeskanowanymi obrazami i klipami wideo. Pozwala na łatwą edycję i drukowanie obrazów, wykorzystanie ich w różnorakich projektach oraz podzielenie się nimi z rodziną i przyjaciółmi.
- Program Skanowanie HP umożliwia skanowanie zdjęć, slajdów, negatywów i dokumentów w celu ich późniejszego zapisania lub wysłania do wybranego miejsca docelowego (takiego jak aplikacja lub plik). Oprogramowanie zawiera opcję podglądu obrazów przed ich właściwym zeskanowaniem. W trybie podglądu istnieje możliwość dostosowania obrazu do indywidualnych upodobań, tak aby uzyskane zostały oczekiwane rezultaty. Oprogramowanie to umożliwia również skonfigurowanie ustawień skanowania.
- Program Kopiowanie HP pozwala na wysłanie zeskanowanych obrazów bezpośrednio do drukarki.

Więcej informacji o oprogramowaniu zawiera pomoc ekranowa programu Nawigator HP. Dostęp do pomocy ekranowej programu Nawigator HP:

- 1 Wykonaj jedną z następujących czynności:
	- a Na pulpicie systemu Windows kliknij dwukrotnie ikonę **Nawigator HP**  $\circ$  ).
	- b Na pasku systemowym po prawej stronie paska zadań kliknij dwukrotnie ikonę **Monitor przetwarzania obrazu**.
	- c Kliknij przycisk **Start** na pasku zadań, wybierz opcję **Programy** lub **Wszystkie programy,** następnie wybierz opcję **HP** i kliknij pozycję **Nawigator**.
- 2 Jeśli zostało zainstalowane więcej niż jedno urządzenie HP, wybierz jedno z nich z listy **Wybierz urządzenie**.

Program Nawigator HP wyświetla jedynie przyciski właściwe dla wybranego urządzenia.

3 Kliknij przycisk **Pomoc**.

## <span id="page-8-0"></span>**Omówienie skanera i akcesoriów**

Niniejsza część zawiera opis skanera oraz przystawki do materiałów przezroczystych (TMA).

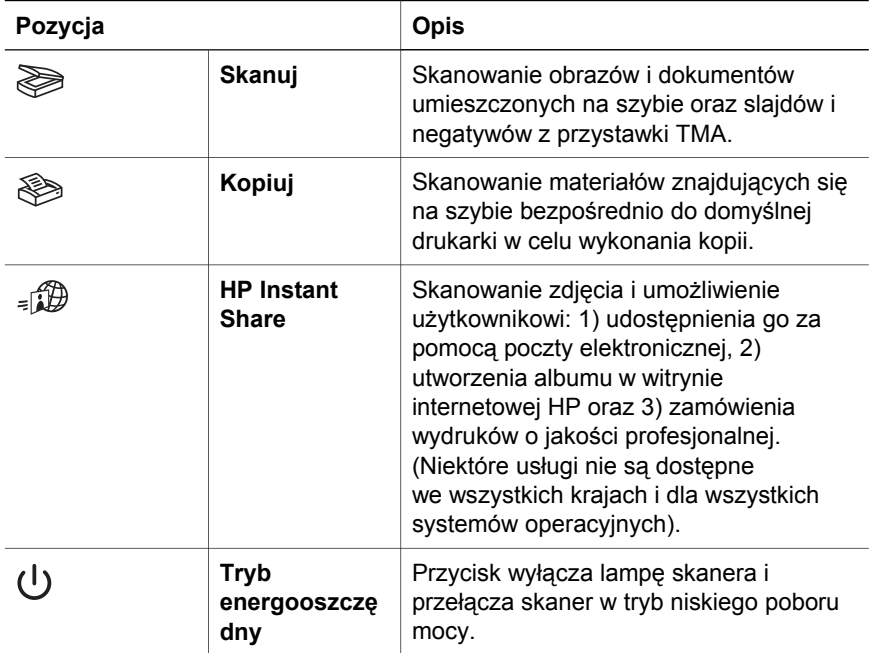

#### **Przystawka do materiałów przezroczystych (TMA)**

Przystawka do materiałów przezroczystych (TMA) umożliwia skanowanie slajdów i negatywów 35 mm.

Dodatkowe informacje o przystawce TMA można znaleźć w części pomocy ekranowej skanera HP Scanjet 4600 zatytułowanej "Skanowanie slajdów i negatywów".

## **Omówienie procesu skanowania**

- **Uwaga** Użytkownicy komputerów Macintosh, informacje dotyczące procedur skanowania znajdują się w pomocy ekranowej oprogramowania HP Image Zone.
- **Wskazówka** Wysoka rozdzielczość potrzebna jest zwykle tylko do powiększania bardzo małych obrazów (np. przy skanowaniu obrazów o rozmiarze znaczka pocztowego lub slajdów/ negatywów 35 mm z powiększeniem do formatu A4). W większości przypadków skanowanie będzie optymalne po ustawieniu rozdzielczości skanowania odpowiednio do przeznaczenia obrazu. Skanowanie z rozdzielczością wyższą od wymaganej powoduje zwiększenie rozmiaru pliku,

spowolnienie drukowania, a czasami uniemożliwia drukowanie na niektórych drukarkach. W celu uzyskania dalszych informacji uruchom program Nawigator HP, z listy **Wybierz urządzenie** wybierz używany skaner, kliknij opcję **Pomoc**, a następnie w pomocy ekranowej oprogramowania HP Image Zone wybierz temat **Skaner HP Scanjet**.

<span id="page-9-0"></span>Skanowanie można rozpocząć, korzystając z jednej z trzech metod:

#### ● **Skanowanie za pomocą przycisków skanera**

Przyciski na skanerze są skrótami do często wykorzystywanych funkcji skanowania, takich jak skanowanie obrazów, slajdów, negatywów czy dokumentów. Patrz [Omówienie skanera i akcesoriów](#page-8-0).

#### ● **Skanowanie z poziomu programu Nawigator HP**

Z Nawigatora HP należy korzystać, gdy potrzebna jest większa kontrola nad procesem skanowania, np. w celu obejrzenia podglądu obrazu przed rozpoczęciem skanowania.

Aby uruchomić program Nawigator HP, kliknij dwukrotnie ikonę **Nawigator HP** ( $\mathbf{A}$ ) na pulpicie. Na ekranie pojawi się okno **Nawigator HP**. Okno to umożliwia między innymi skanowanie, przeglądanie i drukowanie obrazów oraz korzystanie z pomocy ekranowej.

Jeśli ikony Nawigator HP (@) nie ma na pulpicie, w menu Start przejdź do pozycji **Programy** lub **Wszystkie programy**, wskaż opcję **HP**, a następnie kliknij pozycję **Nawigator HP**.

#### ● **Skanowanie z poziomu innych aplikacji**

Zeskanowany obraz można umieścić bezpośrednio w otwartym pliku dowolnej aplikacji zgodnej ze standardem TWAIN lub WIA. Zgodną aplikację można rozpoznać po tym, że dostępne jest w niej polecenie **Acquire (Pobierz)**, **Scan (Skanuj)** lub **Import New Object (Importuj nowy obiekt)**. W razie wątpliwości należy zapoznać się z dokumentacją aplikacji.

## **Przegląd możliwych pozycji materiałów przeznaczonych do skanowania**

Ze względu na unikalną konstrukcję skanera HP Scanjet 4600 część ta zawiera opis ułożenia różnego typu materiałów przeznaczonych do skanowania.

#### **Strona skanowania i strona podglądu**

**Strona skanowania** (  $\frac{1}{2}$ ): Po stronie skanowania wokół szyby skanera znajduje się ciemna ramka, która jest zawsze zwrócona w stronę skanowanego materiału. Lampa skanera oświetla tę stronę podczas skanowania. Strona skanowania powinna być zawsze czysta.

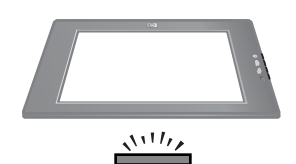

**Strona podglądu** ( ): Po stronie podglądu wokół szyby skanera znajduje się jasna ramka z logo HP i nazwą produktu. Patrząc od strony podglądu przez szybę skanera można zobaczyć skanowany materiał zwrócony przednią stroną do góry. Lampa skanera podczas skanowania zwrócona jest w

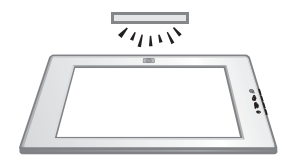

przeciwną stronę. Ślady palców i kurz po stronie podglądu nie wpływają na jakość skanowania.

#### **Układanie materiałów stroną skanowaną do góry i w dół**

Zdjęcia i dokumenty można skanować w jednej z dwóch pozycji: zwrócone stroną skanowaną w dół lub do góry.

#### **Układanie materiału stroną skanowaną w dół**

W przypadku skanowania materiału zwróconego stroną skanowaną w dół wyjmij skaner z uchwytu i połóż go na płaskiej powierzchni tak, aby był zwrócony stroną skanowania (ciemną ramką) do góry ( $\frac{\sqrt{11}}{2}$ ). Następnie umieść skanowany materiał (na przykład książkę) na szybie stroną zadrukowaną w dół.

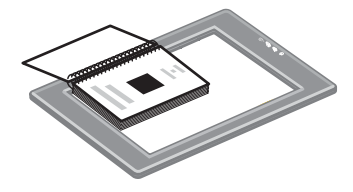

**Wskazówka** Strona skanera otoczona ciemną ramką jest zawsze zwrócona przodem do skanowanego materiału.

#### **Układanie materiału stroną skanowaną do góry**

W przypadku skanowania materiału zwróconego stroną skanowaną do góry połóż na nim skaner stroną podglądu (jasną ramką) zwróconą do góry ( $\sqrt{\zeta_{\rm env}}$ ). Zdjęcie lub tekst jest widoczny przez szybę skanera. Przykłady:

- Skanowanie pojedynczego dokumentu lub zdjęcia za pomocą skanera w uchwycie.
- Skanowanie zdjęcia leżącego na biurku za pomocą skanera wyjętego z uchwytu.
- Skanowanie materiału większego niż szyba skanera za pomocą skanera wyjętego z uchwytu.
- Skanowanie zdjęcia wiszącego na ścianie za pomocą skanera wyjętego z uchwytu.

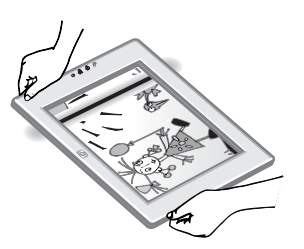

- **Uwaga** W przypadku skanowania materiałów wiszących na ścianie należy używać skanera w pozycji poziomej.
- **Wskazówka** Obszar skanowania to obszar widoczny przez szybę i otoczony jasną ramką skanera.

#### <span id="page-11-0"></span>**Układanie materiałów przed skanowaniem** Rozdział 1

Materiał przeznaczony do skanowania można ułożyć na trzy sposoby:

#### **Układanie pojedynczego zdjęcia lub dokumentu przeznaczonego do skanowania**

W tej części zawarto informacje dotyczące skanowania pojedynczego zdjęcia lub dokumentu.

#### **Układanie pojedynczego materiału w przypadku skanera HP Scanjet 4600/4630**

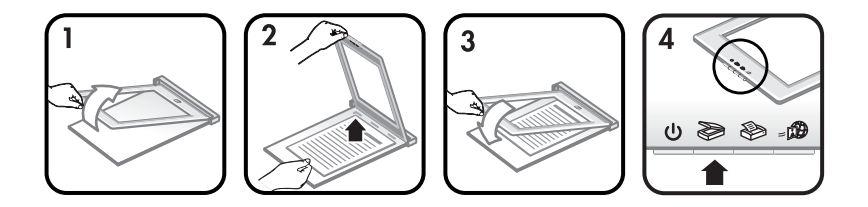

- 1 Podnieś przednią krawędź skanera z uchwytu.
- 2 Trzymając skaner w górze, ułóż materiał w lewym górnym rogu uchwytu, zwrócony stroną skanowaną do góry i górną częścią w kierunku zawiasu. Aby ułatwić sobie ułożenie materiału, skorzystaj z prowadnic znajdujących się na uchwycie.
- 3 Umieść skaner z powrotem w uchwycie. Skanowany materiał jest widoczny przez szybę skanera. Jest on zwrócony stroną skanowaną do góry.

Instrukcje dotyczące skanowania zdjęć i dokumentów znajdują się w części [Skanowanie obrazów i dokumentów.](#page-13-0)

#### **Układanie pojedynczego materiału w przypadku skanera HP Scanjet 4650/4670**

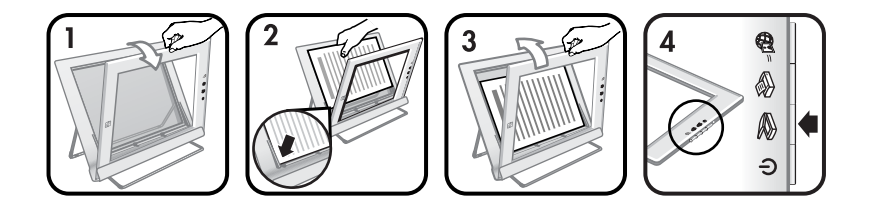

- 1 Uchyl górną krawędź skanera, obracając skaner w uchwycie do przodu. Skaner może zostać oparty o przednią krawędź uchwytu.
- 2 Umieść materiał w lewym dolnym rogu uchwytu, stroną skanowaną do góry i górną krawędzią w lewo. Aby ułatwić sobie ułożenie materiału, skorzystaj z prowadnic znajdujących się na uchwycie.
- 3 Umieść skaner z powrotem w uchwycie. Skanowany materiał jest widoczny przez szybę skanera. Jest on zwrócony stroną skanowaną do góry.

Instrukcje dotyczące skanowania zdjęć i dokumentów znajdują się w części [Skanowanie obrazów i dokumentów](#page-13-0).

#### **Układanie strony grubego dokumentu**

Najlepszą metodą skanowania dokumentu o dużej grubości jest umieszczenie go na skanerze stroną drukowaną w dół. Takie ułożenie poprawia styczność dokumentu z szybą skanera.

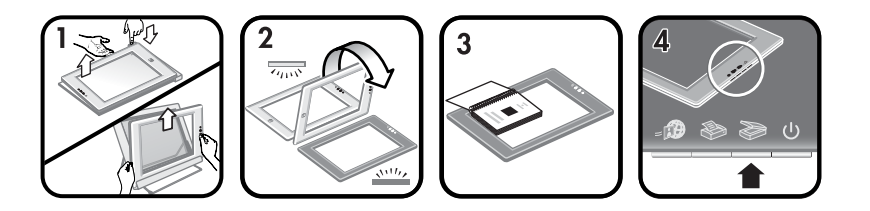

- 1 Wyjmij skaner z uchwytu:
	- a W przypadku uchwytu poziomego skaner wyjmuje się, naciskając na jeden zatrzask zawiasu, a następnie podnosząc skaner z uchwytu.
	- b W przypadku uchwytu pionowego skaner wyjmuje się, podnosząc go z uchwytu.
- 2 Połóż skaner na biurku stroną skanowania (ciemną ramką) do góry ( $\frac{\sqrt{11}}{2}$ ).
- 3 Umieść dokument na szybie skanera stroną drukowaną w dół. Ciemna ramka ułatwia ułożenie dokumentu do skanowania. Obszar skanowania obejmuje całą powierzchnię szyby, aż do krawędzi ciemnej ramki.

**Wskazówka** Podczas skanowania dociskaj dokument, aby zapewnić lepszy kontakt z szybą skanera.

Instrukcje dotyczące skanowania zdjęć i dokumentów znajdują się w części [Skanowanie obrazów i dokumentów](#page-13-0).

W przypadku korzystania ze skanera HP Scanjet 4600/4630 z uchwytem poziomym i próby użycia uchwytu do skanowania dokumentu o dużej grubości skaner może wypaść z uchwytu. Nie spowoduje to uszkodzenia uchwytu. Umieść z powrotem skaner w uchwycie i zaczep go o zawias.

W przypadku korzystania ze skanera HP Scanjet 4650/4670 z uchwytem pionowym i próby użycia uchwytu do skanowania dokumentu o dużej grubości skaner nie będzie płasko przylegał do dokumentu i uzyskany obraz będzie nieostry. Aby wyjąć skaner z uchwytu w celu zeskanowania dokumentu, postępuj zgodnie z instrukcjami przedstawionymi w tej części.

#### <span id="page-13-0"></span>**Układanie zdjęcia lub dokumentu do zeskanowania na biurku**

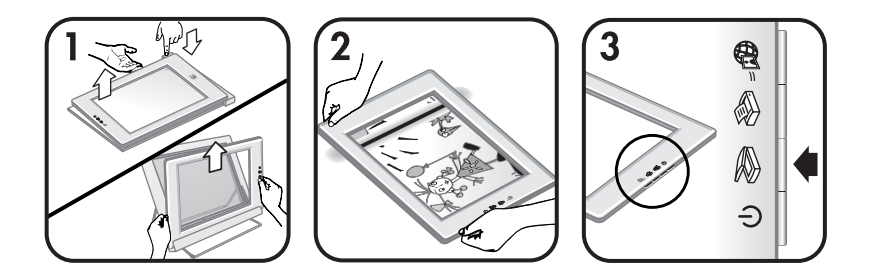

- 1 Wyjmij skaner z uchwytu:
	- a W przypadku uchwytu poziomego skaner wyjmuje się, naciskając na jeden zatrzask zawiasu, a następnie podnosząc skaner z uchwytu.
	- b W przypadku uchwytu pionowego skaner wyjmuje się, podnosząc go z uchwytu.
- 2 Połóż skaner na skanowanym materiale stroną podglądu (jasną ramką) do góry ( ). Skanowany dokument jest widoczny przez szybę skanera.

Instrukcje dotyczące skanowania zdjęć i dokumentów znajdują się w części Skanowanie obrazów i dokumentów.

## **Skanowanie obrazów i dokumentów**

Naciśnij przycisk **Skanuj** (), aby rozpocząć skanowanie obrazów i dokumentów.

- **Uwaga** Informacje o procedurach skanowania dla użytkowników komputerów Macintosh można znaleźć w systemie pomocy oprogramowania HP Image Zone.
- 1 Umieść materiał na szybie skanera. Aby uzyskać więcej informacji, patrz Układanie materiał[ów przed skanowaniem.](#page-11-0)
- 2 Naciśnij przycisk **Skanuj** ( $\geqslant$ ).
- 3 Pojawi się okno dialogowe, w którym należy wybrać:
	- a **Zdjęcie**, aby zeskanować zdjęcie, grafikę, slajd lub negatyw. Domyślne ustawienie wyświetla zeskanowane obrazy w oprogramowaniu HP Image Zone.
	- b **Dokument**, aby zeskanować tekst, tekst z grafiką oraz dowolny tekst, który ma zostać później poddany edycji. Więcej informacji o skanowaniu tekstu przeznaczonego do edycji zawiera część [Skanowanie tekstu w celu dalszej edycji.](#page-14-0) Zeskanowane dokumenty pojawiają się w wybranym miejscu docelowym.
- 4 Aby zakończyć skanowanie, postępuj według instrukcji wyświetlanych na ekranie komputera.

Zeskanowane materiały pojawią się we wskazanym miejscu docelowym.

<span id="page-14-0"></span>Aby uprościć proces skanowania, oprogramowanie nie pyta, czy użytkownik chce zobaczyć podgląd obrazu, gdy zostanie użyty przycisk **Skanuj** ( $\gg$ ) na skanerze. Jeżeli chcesz zobaczyć podgląd skanowanego obrazu, zaznacz pole wyboru **Pokaż podgląd** lub rozpocznij skanowanie z poziomu programu Nawigator HP.

Program Skanowanie HP może przeprowadzić automatyczną korektę zdjęć lub przywrócić wyblakłe kolory starym fotografiom. Aby skorzystać z tej opcji, należy włączyć podgląd. Aby włączyć lub wyłączyć korekcję zdjęć, wybierz opcję **Automatyczna korekcja zdjęć** w menu **Podstawowe** programu Skanowanie HP, a następnie zaznacz pole wyboru **Przywróć wyblakłe kolory**.

## **Skanowanie tekstu w celu dalszej edycji**

Skaner wykorzystuje oprogramowanie do optycznego rozpoznawania znaków (Optical Character Recognition – OCR) w celu konwersji tekstu na stronie oryginału do tekstu, który można poddać edycji w komputerze. Program OCR jest instalowany automatycznie przy instalacji oprogramowania HP Image Zone.

Aby wybrać ustawienia OCR, wykonaj następujące czynności:

- 1 Uruchom program **Nawigator HP**.
- 2 Kliknij kolejno **Ustawienia** i **Opcje skanowania**, a następnie wybierz **Ustawienia przycisków**.
	- **Uwaga** Jeśli rozpoczynasz skanowanie za pomocą przycisku na skanerze, kliknij kartę **Przycisk Skanuj**. Jeśli rozpoczynasz skanowanie za pomocą programu Nawigator HP, kliknij kartę **Przycisk Skanuj dokument (Nawigator)**.
- 3 Kliknij **Zmień ustawienia skanowania obrazu**, a następnie kliknij kartę **Ustawienia tekstu edytowalnego**.

Dostępne są dwie opcje formatowania:

- **Zachowaj formatowanie strony**. Wybranie tej opcji powoduje, że bloki tekstu, tabele i grafiki są umieszczane w tym samym miejscu oraz zachowywane jest formatowanie słów i paragrafów. Może to utrudnić edycję, ponieważ oprogramowanie zapisuje kolumny w ramkach bez zachowania ciągłości tekstu pomiędzy kolumnami. Zaznacz pole wyboru **Użyj kolumn, jeżeli to możliwe**, aby zachować kolumny, które umożliwiają łatwiejszą edycję. Większość użytkowników korzysta z tej opcji. Zachowanie ciągłości tekstu pomiędzy kolumnami umożliwia jego łatwiejszą edycję.
- **Nie zachowuj formatowania strony**. Wybierz tę opcję dla ciągłego tekstu. Utworzony zostanie plik z ciągłym tekstem. Opcja ta jest zalecana dla tekstu, który ma być następnie edytowany i przeformatowany dla innych celów.

Wygląd zeskanowanego tekstu może różnić się od wyglądu oryginalnego, szczególnie jeśli tekst na oryginale jest niewyraźny lub rozmazany. Przykładowo, niektóre znaki mogą być przekłamane lub może brakować niektórych znaków. Edytując tekst należy porównać go z oryginałem i nanieść odpowiednie poprawki, jeżeli jest to konieczne.

#### <span id="page-15-0"></span>**Drukowanie kopii** Rozdział 1

Przycisk **Kopiuj** ( $\circledast$ ) na skanerze służy do skanowania materiałów i przesyłania ich bezpośrednio do drukarki w celu wykonania kopii.

- **Uwaga** Informacje o procedurach kopiowania dla użytkowników komputerów Macintosh można znaleźć w systemie pomocy oprogramowania HP Image Zone.
- 1 Umieść materiał na szybie skanera. Więcej informacji zawiera Ukł[adanie](#page-11-0) materiał[ów przed skanowaniem](#page-11-0).
- 2 Naciśnij przycisk **Kopiuj** () na skanerze. Zostanie wyświetlony komunikat przedstawiający postęp operacji kopiowania.
- 3 Jeśli wymagana jest większa liczba kopii, ich przyciemnienie lub rozjaśnienie, powiększenie lub pomniejszenie, bądź też zmiana ustawień drukarki, kliknij przycisk **Anuluj** w oknie **Trwa kopiowanie**. Można wtedy dokonać zmian w ustawieniach oprogramowania Kopiowanie HP.

Można również wykonać kopie za pomocą programu Nawigator HP. Więcej informacji zawiera pomoc ekranowa programu HP Image Zone.

## **Udostępnianie zeskanowanego zdjęcia za pomocą oprogramowania HP Instant Share**

Przycisk **HP Instant Share** (a) na skanerze umożliwia udostępnianie zeskanowanych obrazów rodzinie i znajomym. W ten sposób można łatwo: 1) wysłać komuś wiadomość e-mail z miniaturami i odnośnikami do zdjęć przechowywanych w bezpiecznej witrynie HP — koniec z załącznikami; 2) przesłać zdjęcia do witryny Galeria zdjęć HP, tworząc dostępne przez Internet albumy fotografii; lub 3) zamówić wydruki o profesjonalnej jakości z witryny partnera HP. (Niektóre usługi nie są dostępne we wszystkich krajach i dla wszystkich systemów operacyjnych).

- **Uwaga 1** Informacje o używaniu przycisku **HP Instant Share** dla użytkowników komputerów Macintosh można znaleźć w systemie pomocy ekranowej oprogramowania HP Image Zone.
- **Uwaga 2** Przycisk **HP Instant Share** (4) umożliwia skanowanie i udostępnianie jedynie fotografii. W celu zeskanowania i udostępnienia dokumentu należy skorzystać z przycisku **Skanuj** ( $\gg$ ) na skanerze.

Aby można było wykorzystać możliwości funkcji HP Instant Share, komputer musi być podłączony do Internetu.

- 1 Połóż oryginalną fotografię na skanerze. Aby uzyskać więcej informacji, patrz Układanie materiał[ów przed skanowaniem](#page-11-0).
- 2 Naciśnij przycisk **HP Instant Share** (<sub>a</sub> ) na skanerze. Zdjęcie zostanie zeskanowane.
- 3 Pojawi się okno dialogowe z pytaniem, czy chcesz zeskanować inny obraz. Wykonaj jedną z następujących czynności:
- <span id="page-16-0"></span>a Jeśli chcesz zeskanować więcej materiałów, umieść kolejny z nich na skanerze i kliknij opcję **Skanuj** w oknie dialogowym lub naciśnij przycisk **Skanuj** ( $\gg$ ) na skanerze.
- b Po zakończeniu skanowania zdjęć kliknij opcję **Gotowe**.
- 4 Wszystkie zeskanowane zdjęcia zostaną wysłane do oprogramowania **HP Instant Share**. Aby udostępnić zeskanowane zdjęcia, postępuj zgodnie ze wskazówkami na ekranie.
- **Uwaga** Przy ustawieniach domyślnych oprogramowanie nie pyta, czy użytkownik chce zobaczyć podgląd zdjęcia, gdy zostanie użyty przycisk **HP Instant Share** (**B**) na skanerze. Aby zobaczyć podgląd skanowanego zdjęcia, należy rozpocząć skanowanie, korzystając z programu Nawigator HP zamiast przycisku HP Instant Share (a) na skanerze.

Funkcja HP Instant Share umożliwia również udostępnianie zdjęć za pomocą programu HP Image Zone. Więcej informacji zawiera pomoc ekranowa programu HP Image Zone.

## **Wysyłanie zeskanowanych zdjęć pocztą elektroniczną**

Istnieją dwie metody zeskanowania jednego lub więcej obrazów za pomocą skanera HP i przesłania ich pocztą elektroniczną:

- **•** Można skorzystać z przycisku HP Instant Share (a) na skanerze (patrz Udostę[pnianie zeskanowanego zdj](#page-15-0)ęcia za pomocą oprogramowania [HP Instant Share](#page-15-0)).
- Można też wysłać zeskanowane obrazy pocztą elektroniczną jako załączniki. Aby wysłać zeskanowane obrazy pocztą elektroniczną jako załączniki:
- 1 Umieść slajdy lub negatywy w przystawce TMA lub połóż fotografię na szybie skanera. Aby uzyskać więcej informacji, patrz Ukł[adanie materia](#page-11-0)łów [przed skanowaniem.](#page-11-0)
- 2 Naciśnij przycisk **Skanuj** () na skanerze.

Zeskanowany obraz pojawi się w oknie programu HP Image Zone. Jeśli zostanie wykrytych wiele obszarów wyboru, zostaną one wyświetlone jako osobne zeskanowane obrazy.

- 3 Wybierz jeden lub więcej obrazów w programie HP Image Zone.
- 4 Kliknij opcję **Menu wyboru** pod obrazami.

Zostanie wyświetlone okno z listą dostępnych miejsc docelowych dla obrazu.

5 Wybierz program poczty elektronicznej z listy miejsc docelowych, a następnie kliknij **OK**.

Program poczty elektronicznej zostanie uruchomiony i otwarta zostanie nowa wiadomość tekstowa (z wybranymi obrazami w postaci załączników).

- 6 Wpisz adres e-mail odbiorcy oraz temat i treść wiadomości.
- 7 Wyślij wiadomość w standardowy sposób za pomocą programu poczty elektronicznej.

#### <span id="page-17-0"></span>**Skanowanie materiałów o rozmiarach większych niż skaner** Rozdział 1

Jeśli materiał do zeskanowania jest większy niż szyba skanera, można go zeskanować w wielu częściach, a następnie połączyć za pomocą oprogramowania ArcSoft Panorama Maker.

Oprogramowanie Panorama Maker służy do łączenia wielu skanów. Oprogramowanie ReadIris Pro służy do przekształcenia dokumentu w tekst nadający się do edycji. Jeśli program ten nie został zainstalowany podczas konfigurowania skanera, włóż płytę CD dostarczoną wraz ze skanerem i zainstaluj go teraz. Informacje dotyczące instalacji są zawarte na plakacie instalacyjnym.

- **Uwaga** Informacje o procedurach skanowania dla użytkowników komputerów Macintosh można znaleźć w systemie pomocy oprogramowania HP Image Zone.
- 1 Wyjmij skaner z uchwytu:
	- a W przypadku uchwytu poziomego skaner wyjmuje się, naciskając na jeden zatrzask zawiasu, a następnie podnosząc skaner z uchwytu.
	- b W przypadku uchwytu pionowego skaner wyjmuje się, podnosząc go z uchwytu.
- 2 Połóż skaner na skanowanym materiale stroną podglądu (jasną ramką) do góry ( $\sqrt{2}$ . Połóż skaner w takiej pozycji, aby lewa górna część skanowanego materiału była widoczna przez szybę skanera, a za pomocą ramki otaczającej szybę ustal pozycję materiału.
- 3 Naciśnij przycisk **Skanuj** () na skanerze.
- 4 Pojawi się okno dialogowe, w którym należy wybrać:
	- a **Zdjęcie**, aby zeskanować fotografię lub inny obraz.
	- b **Dokument**, aby zeskanować tekst lub tekst z grafiką. Na pytanie **Skanować tekst do edycji (OCR)?** należy odpowiedzieć **Nie**.
- 5 Jako miejsce docelowe wskaż program **Panorama Maker**, po czym kliknij opcję **Skanuj** w oknie dialogowym. Materiał zostanie zeskanowany.
	- **Uwaga** Jeśli w tym momencie zostanie wyświetlone okno podglądu, procedura ta nie przebiegnie w opisany sposób. Aby wyłączyć podgląd, patrz [Zmiana ustawie](#page-18-0)ń.
- 6 Połóż skaner na kolejnej części materiału do zeskanowania. Części powinny się pokrywać na szerokości przynajmniej 1,3 mm. Naciśnij przycisk **Skanuj** ( $\geqslant$ ) na skanerze. Kontynuuj skanowanie pozostałych części materiału.
- 7 Po zakończeniu skanowania wszystkich części materiału kliknij przycisk **Gotowe** znajdujący się w oknie na ekranie komputera.

Nastąpi automatyczne uruchomienie programu Panorama Maker. Zostaną do niego przesłane wszystkie zeskanowane części.

8 Ułóż obrazy we właściwej kolejności i postępuj zgodnie z instrukcjami wyświetlanymi w oknie programu Panorama Maker. Instrukcje są zawarte w Pomocy programu Panorama Maker.

<span id="page-18-0"></span>9 W przypadku zeskanowania dokumentu tekstowego, który ma zostać przekształcony za pomocą techniki optycznego rozpoznawania znaków (OCR) do postaci nadającej się do edycji, połączony obraz należy zapisać w programie Panorama Maker jako plik TIFF, a następnie plik ten zaimportować do programu ReadIris Pro w celu przeprowadzenia konwersji OCR.

## **Używanie przycisku oszczędzania energii**

Lampa skanera wyłącza się automatycznie po około 15 minutach. Lampę tę można jednak również wyłączyć ręcznie po zakończeniu używania skanera.

Aby wyłączyć lampę skanera i przełączyć skaner w tryb niskiego poboru mocy, naciśnij przycisk **Tryb energo-oszczędny** ( ).

Aby ponownie skorzystać ze skanera, rozpocznij skanowanie za pomocą przycisku na urządzeniu lub z poziomu programu Nawigator HP. Po krótkim procesie nagrzewania rozpocznie się skanowanie.

## **Zmiana ustawień**

Działanie wielu funkcji skanera HP Scanjet można dostosować do swoich potrzeb, łącznie z ustawieniami przycisków na urządzeniu, ustawieniami podglądu obrazów i innymi preferencjami.

● **Zmiana ustawień z poziomu programu Nawigator HP**

Gdy użytkownik korzysta z przycisków skanera lub programu **Nawigator HP**, skaner używa ustawień dostosowanych do typu skanowanego oryginału, np. fotografii. Ustawienia skanowania można zmieniać za pomocą menu Ustawienia w programie Nawigator HP, łącznie z ustawieniami przycisków, preferencjami skanowania itp. Aby zmienić ustawienia, należy uruchomić program **Nawigator HP** i kliknąć **Ustawienia**.

- **Włączanie i wyłączanie podglądu obrazu**
	- **Uwaga** Informacje o włączaniu i wyłączaniu podglądu dla użytkowników komputerów Macintosh można znaleźć w pomocy ekranowej programu Nawigator HP.
- 1 Kliknij dwukrotnie ikonę **Nawigator HP** (@) na pulpicie lub kliknij przycisk **Start** na pasku zadań, wybierz opcję **Programy** lub **Wszystkie programy,** następnie wybierz opcję **HP** i kliknij pozycję **Nawigator HP**.
- 2 Po otwarciu okna programu **Nawigator HP** sprawdź, czy urządzenie zostało zaznaczone na liście rozwijanej **Wybierz urządzenie**.
- 3 W menu **Ustawienia** wybierz polecenie **Preferencje skanowania**, a następnie kliknij opcję **Ustawienia przycisków**. Zostanie otwarte okno **Ustawienia przycisków** z osobną kartą dla każdego z przycisków możliwych do skonfigurowania.
- 4 Kliknij kartę odpowiadającą przyciskowi, który ma zostać skonfigurowany.
- 5 Zaznacz lub anuluj zaznaczenie opcji podglądu dla tego przycisku.
- 6 Po wykonaniu wszystkich wymaganych czynności konfiguracyjnych kliknij przycisk **OK**.

#### <span id="page-19-0"></span>**Konserwacja**  Rozdział 1

Okresowe czyszczenie skanera pozwala uzyskać optymalną wydajność jego pracy. Nakład pracy związanej z konserwacją zależy od wielu czynników, m.in. od częstotliwości korzystania z urządzenia i otoczenia, w jakim się ono znajduje. W razie potrzeby należy wyczyścić urządzenie.

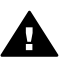

**Przestroga** Unikaj umieszczania na skanerze przedmiotów z ostrymi krawędziami. W ten sposób można uszkodzić skaner. Przed umieszczeniem oryginału na szybie skanera sprawdź, czy oryginał nie jest zabrudzony mokrym klejem, korektorem lub innymi substancjami, które mogą zabrudzić szybę.

#### **Czyszczenie szyby skanera**

- **Uwaga** Na jakość skanowania wpływają jedynie kurz i ślady palców znajdujące się po stronie skanowania (ciemna ramka) skanera.
- 1 Odłącz od skanera wspólny kabel zasilający i USB.
- 2 Szybę skanera należy czyścić za pomocą miękkiej ściereczki, która nie pozostawia włókien, spryskanej łagodnym środkiem do mycia powierzchni szklanych.

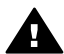

**Przestroga** Można używać wyłącznie środka do mycia powierzchni szklanych. Należy unikać stosowania ściernych środków czyszczących oraz acetonu, benzenu i czterochlorku węgla, gdyż substancje te mogą uszkodzić szybę skanera. Należy unikać używania alkoholu izopropylowego, ponieważ może on pozostawić smugi na szybie.

Środka do mycia powierzchni szklanych nie należy rozpylać bezpośrednio na szybę. Zastosowanie zbyt dużej ilości środka może spowodować jego przeniknięcie do wnętrza skanera i doprowadzić do uszkodzenia urządzenia.

- 3 Szybę skanera należy wytrzeć suchą, miękką, nie pozostawiającą włókien ściereczką.
- 4 Po zakończeniu czyszczenia podłącz ponownie wspólny kabel zasilający i USB do skanera.

#### **Czyszczenie przystawki do materiałów przezroczystych**

Jeśli posiadasz przystawkę do materiałów przezroczystych, służącą do skanowania slajdów i negatywów, oczyść okienko w drzwiczkach i otwór naświetlania suchą, miękką i nie pozostawiającą włókien ściereczką.

#### **Przechowywanie skanera**

Aby zapobiec powstawaniu zadrapań na urządzeniu po stronie skanowania, do przechowywania skanera należy używać dostarczonego uchwytu.

**Wskazówka** Gdy skaner nie jest używany, można go wykorzystać jako ramkę na ulubione zdjęcie.

# <span id="page-20-0"></span>**2 Rozwiązywanie problemów**

W tej części opisano sposoby rozwiązania często występujących problemów związanych ze skanerem i przystawką do materiałów przezroczystych (TMA).

## **Najczęściej zadawane pytania**

W rozdziale tym zawarto odpowiedzi na często zadawane pytania dotyczące niniejszego skanera HP.

#### **Jak sprzętowo przetestować skaner, gdy istnieje podejrzenie, że wystąpił problem?**

Jeżeli zachodzi podejrzenie, że problem jest natury sprzętowej, sprawdź, czy kable zostały pewnie podłączone do skanera i komputera oraz sprawdź zasilanie. Jeżeli kable są podłączone prawidłowo, sprawdź skaner w sposób opisany poniżej.

- 1 Odłącz od skanera kabel USB i kabel zasilający.
- 2 Podłącz ponownie kabel USB i kabel zasilający do skanera.

Karetka skanera przesunie się do przodu i do tyłu o około 25 mm i zaświeci się lampa. Jeżeli karetka nie przesuwa się, a lampa skanera nie świeci się, wystąpił problem natury sprzętowej. Patrz [Wsparcie techniczne dla klientów](#page-24-0).

#### **Jak wyłączyć lampę skanera?**

Lampa skanera powinna przestać pracować i wyłączyć się automatycznie po około 14 minutach nieaktywności. Jeśli tak się nie dzieje, wykonaj następujące czynności:

- 1 W **Nawigatorze HP** kliknij **Ustawienia**.
- 2 Wybierz pozycję **Preferencje skanowania**.
- 3 Wybierz opcję **Preferencje skanowania**.
- 4 Kliknij kartę **Jakość/Szybkość**.
- 5 Wyłącz opcję **Wydłużone świecenie lampy**, aby lampa skanera wyłączała się po 14 minutach braku aktywności. Jeśli opcja ta jest włączona, lampa skanera wyłącza się po upływie 1 godziny braku aktywności.

Jeśli problemy z lampą skanera nie ustąpią, patrz [Wsparcie techniczne dla](#page-24-0) [klientów](#page-24-0).

#### **Jak wyłączyć skaner?**

W normalnych warunkach nie ma konieczności wyłączania skanera, ponieważ po upływie około 14 minut braku aktywności skaner przechodzi do trybu zmniejszonego zużycia energii. Jeśli jednak zaistnieje konieczność całkowitego wyłączenia skanera, odłącz go od zasilania (gniazdka elektrycznego lub listwy przeciwprzepięciowej).

#### <span id="page-21-0"></span>**Jak rozwiązać problemy dotyczące skanowania dokumentów lub tekstu?**

Skaner wykorzystuje technologię optycznego rozpoznawania znaków (Optical Character Recognition – OCR) do konwersji tekstu na stronie oryginału do tekstu, który można poddać edycji w komputerze. Oprogramowanie OCR jest instalowane automatycznie przy instalacji oprogramowania HP Image Zone.

Aby określić ustawienia OCR, wykonaj następujące czynności:

- 1 Uruchom program **Nawigator HP**.
- 2 Kliknij kolejno **Ustawienia** i **Opcje skanowania**, a następnie wybierz **Ustawienia przycisków**.
	- **Uwaga** Jeśli rozpoczynasz skanowanie za pomocą przycisku na skanerze, kliknij kartę **Przycisk Skanuj**. Jeśli rozpoczynasz skanowanie za pomocą programu Nawigator HP, kliknij kartę **Przycisk Skanuj dokument (Nawigator)**.
- 3 Kliknij **Zmień ustawienia skanowania obrazu**, a następnie kliknij kartę **Ustawienia tekstu edytowalnego**.

Dostępne są dwie opcje formatowania:

- **Zachowaj formatowanie strony**. Wybranie tej opcji powoduje, że bloki tekstu, tabele i grafiki są umieszczane w tym samym miejscu oraz zachowywane jest formatowanie słów i paragrafów. Może to utrudnić edycję, ponieważ oprogramowanie zapisuje kolumny w ramkach bez zachowania ciągłości tekstu pomiędzy kolumnami. Zaznacz pole wyboru **Użyj kolumn, jeżeli to możliwe**, aby zachować kolumny, które umożliwiają łatwiejszą edycję. Większość użytkowników korzysta z tej opcji. Zachowanie ciągłości tekstu pomiędzy kolumnami umożliwia jego łatwiejszą edycję.
- **Nie zachowuj formatowania strony**. Wybierz tę opcję dla ciągłego tekstu. Utworzony zostanie plik z ciągłym tekstem. Opcja ta jest zalecana dla tekstu, który ma być następnie edytowany i przeformatowany dla innych celów.

Wygląd zeskanowanego tekstu może różnić się od wyglądu oryginalnego, szczególnie jeśli tekst na oryginale jest niewyraźny lub rozmazany. Przykładowo niektóre znaki mogą być przekłamane lub może brakować niektórych znaków. Edytując tekst należy porównać go z oryginałem i nanieść odpowiednie poprawki, jeżeli jest to konieczne.

## **Problemy z instalacją lub konfiguracją skanera**

W tej części opisano sposoby rozwiązywania problemów występujących podczas instalacji oraz konfigurowania urządzenia.

#### **Sprawdź komputer**

- Sprawdź, czy system komputerowy spełnia minimalne wymagania wymienione na opakowaniu skanera.
- Jeśli ilość wolnego miejsca na dysku twardym jest niewystarczająca, usuń niepotrzebne pliki lub zainstaluj oprogramowanie na innym dysku.

#### **Użyj uprawnień administratora**

Jeżeli skaner jest instalowany w systemie Microsoft Windows 2000 lub XP, użytkownik musi być zalogowany jako administrator. Informacje na temat logowania się jako administrator można znaleźć w pomocy ekranowej systemu operacyjnego.

#### **Użyj właściwego folderu**

Jeśli podczas przeprowadzania instalacji na komputerze z systemem Microsoft® Windows® wyświetlony zostanie komunikat "Nieprawidłowy katalog docelowy" lub "Błędny folder programu", użytkownik może nie posiadać praw odczytu/ zapisu dla tego folderu.

#### **Sprawdź kable**

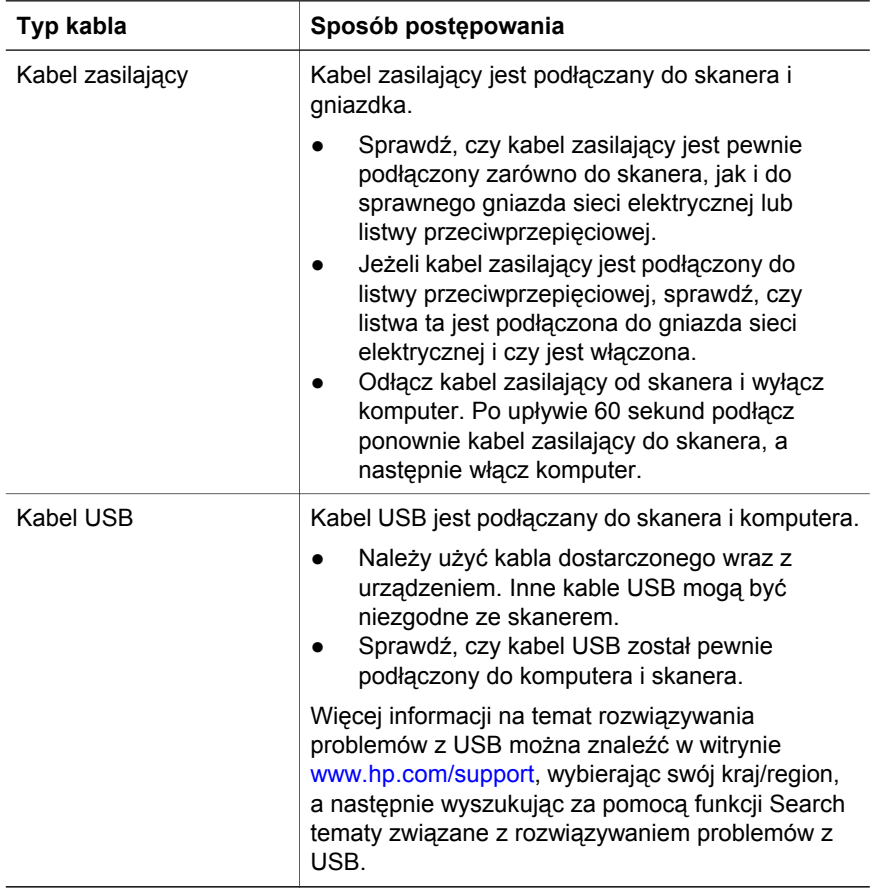

**Uwaga** W przypadku komputerów Macintosh sprawdź za pomocą programu Apple System Profiler poprawność połączenia skanera z komputerem.

### <span id="page-23-0"></span>**Dodatkowe informacje związane z rozwiązywaniem problemów**  Rozdział 2

W celu rozwiązania problemów dotyczących skanera lub przystawki do materiałów przezroczystych należy skorzystać z pomocy ekranowej:

- 1 Uruchom program **Nawigator HP**.
- 2 Kliknij opcję **Pomoc**, a następnie kliknij **Skaner HP Scanjet 4600**.

W celu rozwiązania problemów z oprogramowaniem skanera skorzystaj z pomocy ekranowej programu HP Image Zone. Można również odwiedzić witrynę [www.hp.com/support](http://www.hp.com/support) i uzyskać informacje na temat możliwości skorzystania z pomocy online.

## **Odinstalowywanie oprogramowania**

Aby usunąć oprogramowanie, wykonaj następujące czynności.

- Wykonaj jedną z następujących czynności:
	- Kliknij menu **Start**, wskaż pozycję **Programy** lub **Wszystkie programy**, wskaż pozycję **HP**, kliknij nazwę skanera lub pozycję **Skanery** i kliknij **Odinstaluj oprogramowanie**.
	- Kliknij przycisk **Start**, wybierz pozycję **Ustawienia**, a następnie **Panel sterowania** (w systemie Windows XP kliknij przycisk **Start** i wybierz pozycję **Panel sterowania**). Kliknij opcję **Dodaj/Usuń programy**, wybierz program **HP Image Zone**, a następnie kliknij przycisk **Dodaj/ Usuń** (lub **Zmień**, w zależności od wersji systemu Windows). Wyświetlone zostanie okno Kreatora instalacji HP.
- Kliknij przycisk **Dalej**.
- Wybierz opcję **Usuń** i kliknij przycisk **Dalej**.

Program zostanie usunięty z komputera.

## <span id="page-24-0"></span>**3 Wsparcie techniczne dla klientów**

W tej części znajdują się informacje dotyczące wsparcia technicznego, w tym numery telefonów i informacje o witrynach internetowych.

## **Opcje ułatwień dostępu do witryny**

Użytkownicy niepełnosprawni mogą znaleźć przydatne informacje dotyczące produktów firmy HP na stronie [www.hp.com/accessibility.](http://www.hp.com/accessibility)

## **Witryna HP**

Odwiedź witrynę [www.scanjet.hp.com,](http://www.hp.com) aby:

- zapoznać się z poradami dotyczącymi bardziej efektywnego i twórczego skanowania
- pobrać aktualizacje sterownika i oprogramowanie HP Scanjet
- zarejestrować nabyty produkt
- zaprenumerować informacje o nowościach, uaktualnieniach sterowników i oprogramowania oraz ostrzeżenia wsparcia technicznego
- zakupić akcesoria

## **Uzyskiwanie wsparcia technicznego**

Uzyskiwanie wsparcia technicznego dla produktów HP jest najbardziej efektywne, jeśli poniższe punkty wykonywane są w podanej kolejności:

- 1 Przeczytaj informacje w pomocy ekranowej dotyczącej oprogramowania i skanera, łącznie z częścią poświęconą rozwiązywaniu problemów.
- 2 Otwórz witrynę wsparcia technicznego HP w celu uzyskania pomocy. W sieci Internet można uzyskać wiele informacji dotyczących skanera. Pomoc, sterowniki i aktualizacje oprogramowania można znaleźć w witrynie internetowej HP pod adresem [www.hp.com/support.](http://www.hp.com/support) Witryna wsparcia technicznego HP jest dostępna w następujących językach: duńskim, angielskim, francuskim, niemieckim, włoskim, portugalskim, hiszpańskim, szwedzkim, chińskim tradycyjnym, chińskim uproszczonym, japońskim oraz koreańskim. (Informacje dotyczące wsparcia technicznego w przypadku Danii, Finlandii i Norwegii są dostępne tylko w języku angielskim.)
- 3 Skorzystaj ze wsparcia technicznego HP za pośrednictwem poczty elektronicznej. Wyślij e-mail do Centrum wsparcia technicznego HP ze strony internetowej [www.hp.com/support.](http://www.hp.com/support) Pracownik Centrum wsparcia technicznego prześle wtedy indywidualną odpowiedź. Wsparcie techniczne za pomocą poczty elektronicznej jest dostępne dla wszystkich języków wymienionych na tej stronie.
- 4 Skontaktuj się z lokalnym przedstawicielem handlowym firmy HP. Jeśli skaner uległ awarii sprzętowej, należy dostarczyć go do lokalnego przedstawiciela handlowego firmy HP. Serwis jest bezpłatny w trakcie

<span id="page-25-0"></span>Rozdział 3

okresu gwarancyjnego. Po upływie okresu gwarancyjnego za każdą usługę pobierana jest opłata.

Aby uzyskać pomoc przez telefon, należy zadzwonić do Centrum wsparcia technicznego HP. Szczegółowe informacje i warunki świadczenia pomocy telefonicznej w danym kraju lub regionie można znaleźć na stronie internetowej pod adresem [www.hp.com/support](http://www.hp.com/support). Firma HP dokłada wszelkich starań, aby usługa wsparcia technicznego przez telefon była stale ulepszana, dlatego zalecamy regularne sprawdzanie witryny internetowej pod kątem nowych informacji dotyczących tej usługi. Jeśli nie można rozwiązać problemu w żaden z powyżej opisanych sposobów, należy zadzwonić do Centrum wsparcia technicznego firmy HP, mając bezpośredni dostęp do komputera i skanera. Aby uzyskać pomoc jak najszybciej, należy przygotować następujące informacje:

- numer modelu skanera (umieszczony na skanerze)
- numer seryjny skanera (umieszczony na skanerze)
- system operacyjny w komputerze
- wersja oprogramowania skanera (na etykiecie płyty CD z oprogramowaniem)
- komunikaty wyświetlane podczas występowania problemu

Warunki korzystania z telefonicznego wsparcia technicznego HP mogą ulec zmianie bez uprzedzenia.

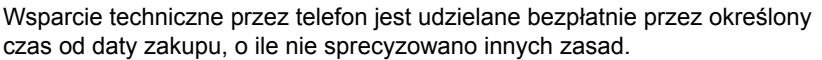

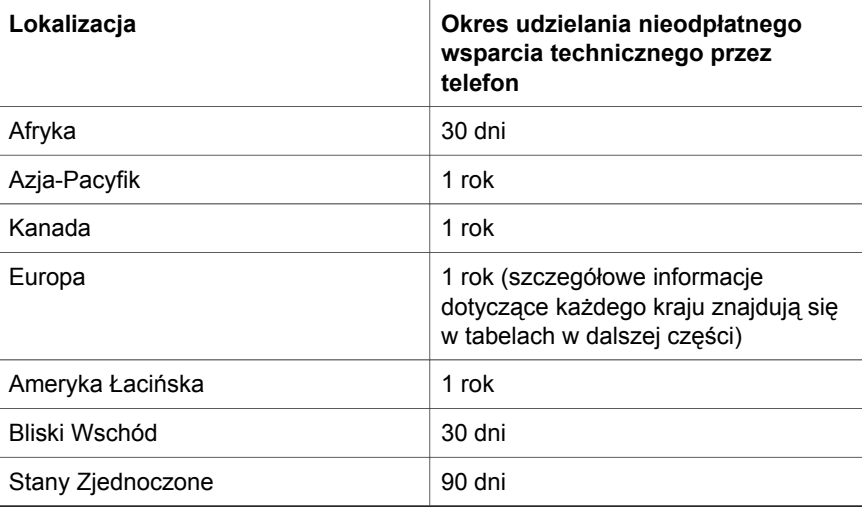

## **Wsparcie techniczne przez telefon w Stanach Zjednoczonych**

Wsparcie techniczne jest dostępne zarówno w okresie objętym gwarancją, jak i po jego zakończeniu.

<span id="page-26-0"></span>W okresie gwarancyjnym telefoniczne wsparcie techniczne jest bezpłatne. Zadzwoń pod numer 800-HPINVENT (800-474-6836). Wsparcie telefoniczne w Stanach Zjednoczonych jest dostępne w języku angielskim i hiszpańskim przez całą dobę, 7 dni w tygodniu (dni i godziny dostępności wsparcia technicznego mogą zostać zmienione bez uprzedzenia).

Po upływie terminu gwarancji należy dzwonić na numer 800-HPINVENT (800-474-6836). Opłata obciąża kartę kredytową dzwoniącego i wynosi 25 USD za połączenie. Jeżeli produkt HP może wymagać serwisowania, należy zadzwonić do Centrum wsparcia technicznego HP i ustalić, czy rzeczywiście niezbędna jest pomoc serwisu.

## **Wsparcie techniczne przez telefon w Europie, krajach Bliskiego Wschodu oraz Afryce**

Zasady udzielania telefonicznego wsparcia technicznego oraz numery Centrum wsparcia technicznego HP mogą zostać zmienione. Szczegółowe informacje i warunki świadczenia pomocy telefonicznej w danym kraju lub regionie można znaleźć na stronie internetowej pod adresem [www.hp.com/support.](http://www.hp.com/support)

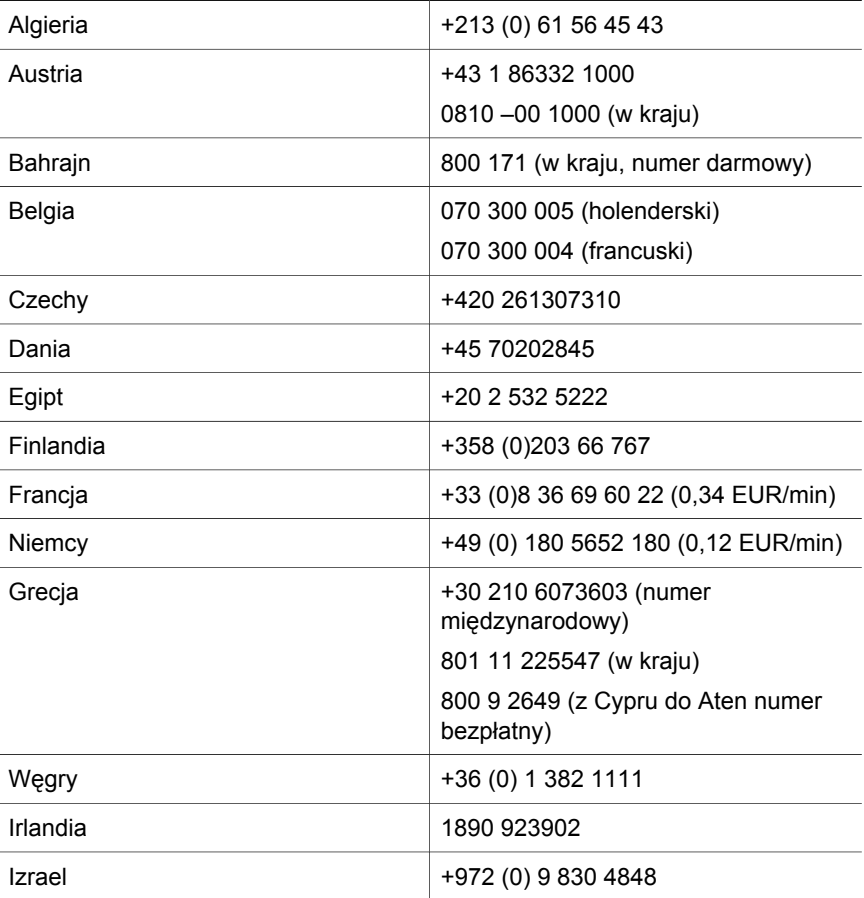

<span id="page-27-0"></span>Rozdział 3

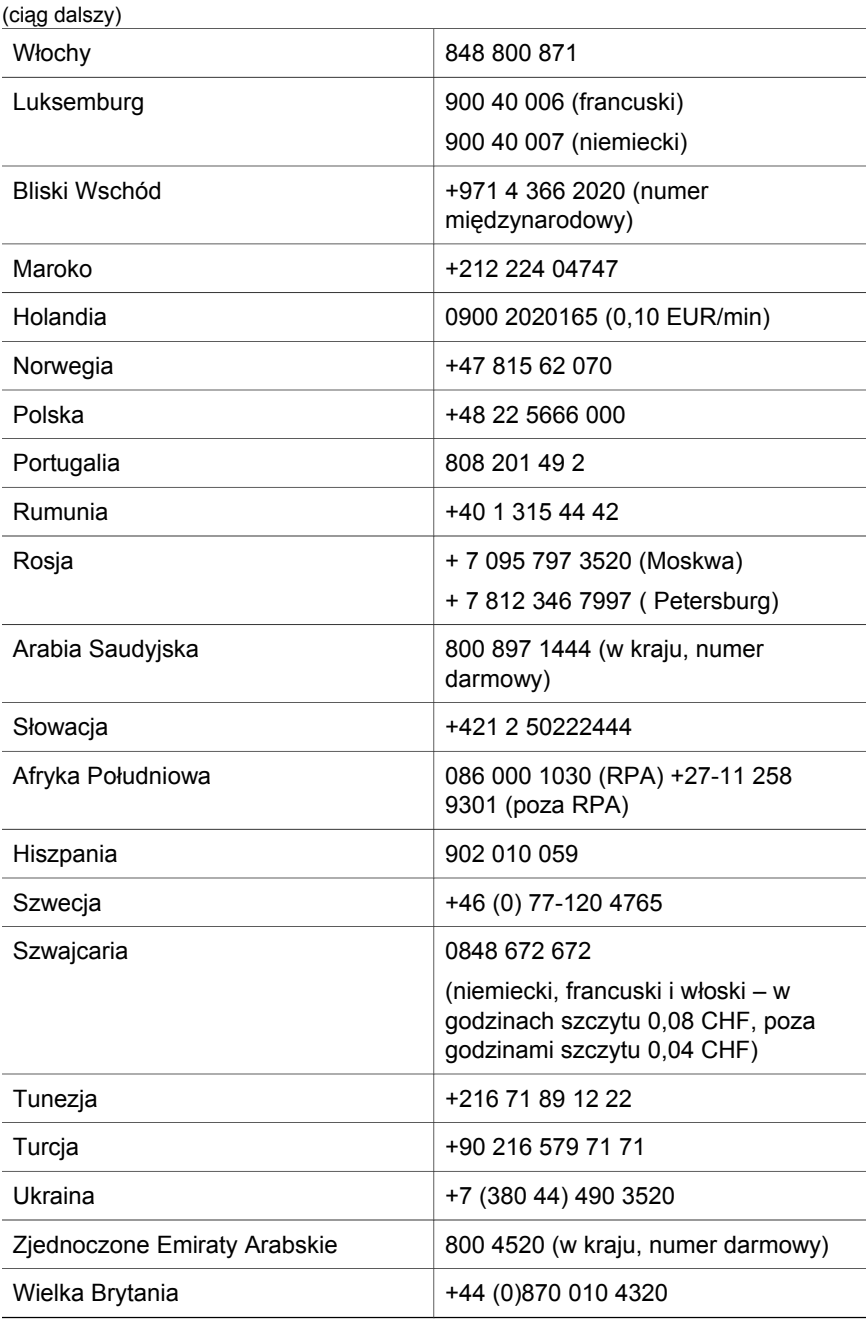

## **Pozostałe numery wsparcia technicznego przez telefon na całym świecie**

Zasady udzielania telefonicznego wsparcia technicznego oraz numery Centrum wsparcia technicznego HP mogą zostać zmienione. Szczegółowe informacje i

warunki świadczenia pomocy telefonicznej w danym kraju lub regionie można znaleźć na stronie internetowej pod adresem [www.hp.com/support.](http://www.hp.com/support)

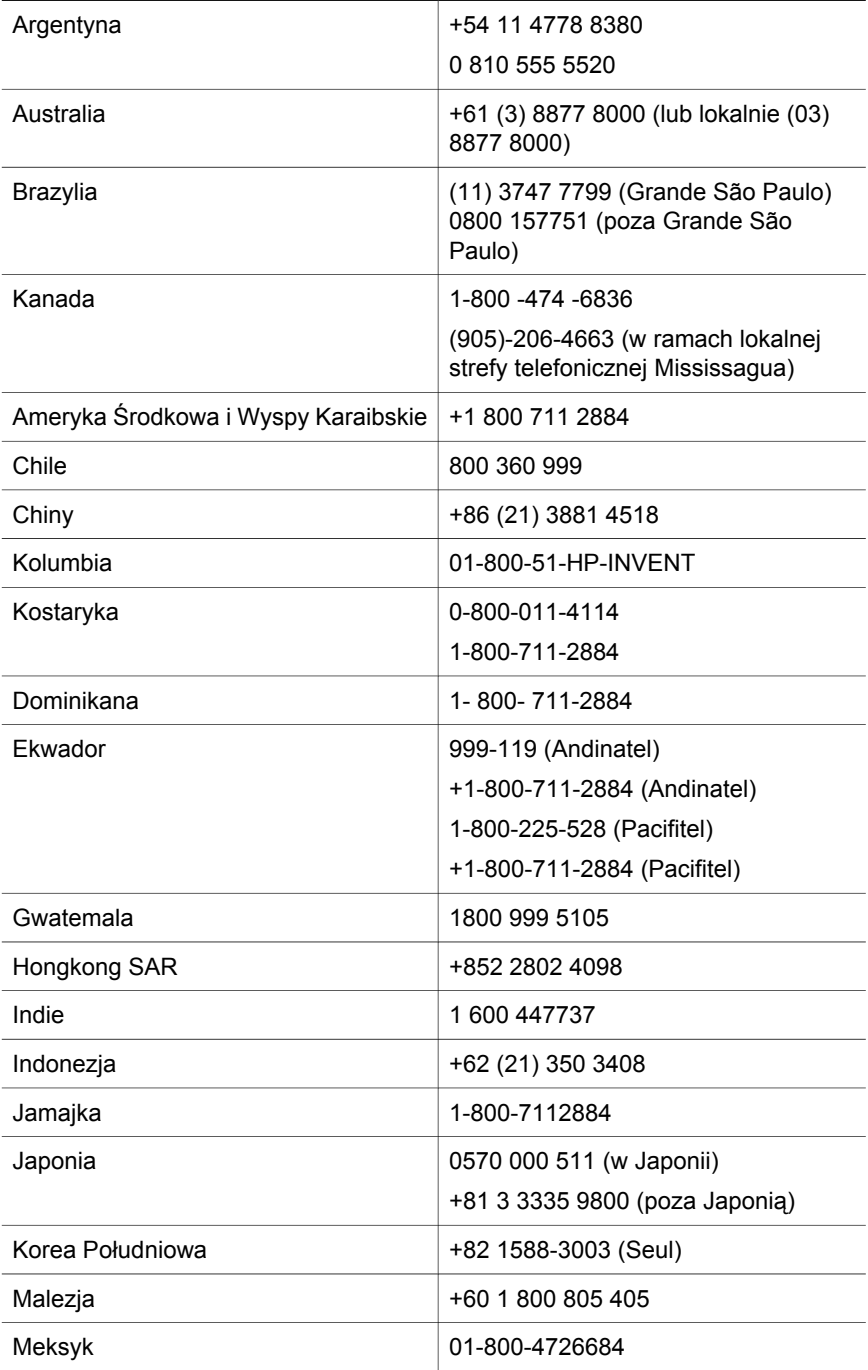

Rozdział 3

(ciąg dalszy)

L L

 $\overline{a}$ 

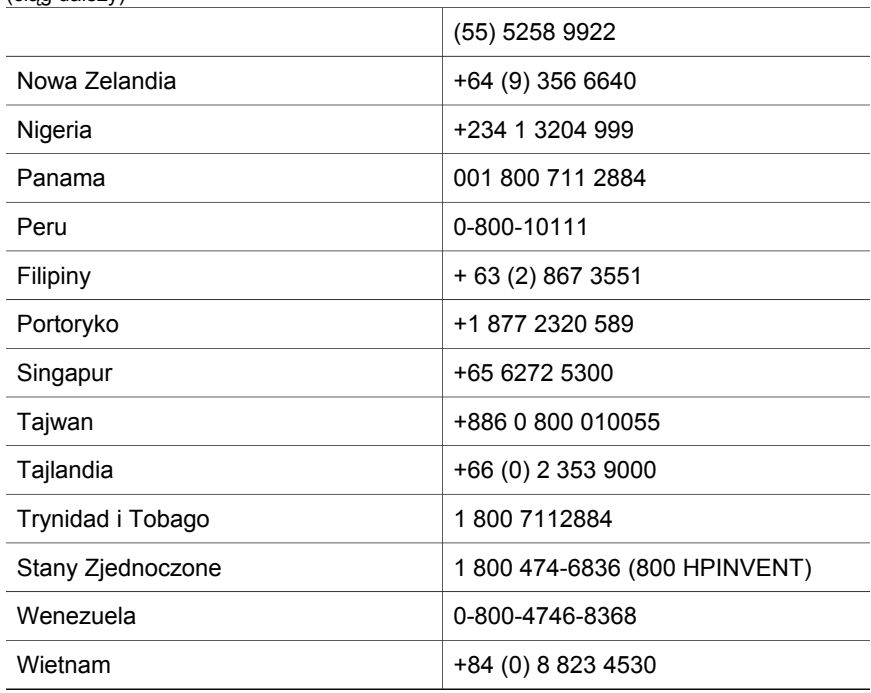

## <span id="page-30-0"></span>**4 Dane techniczne produktu i wyposażenie dodatkowe**

W tej części przedstawiono dane techniczne skanera HP Scanjet 4600 i akcesoriów opcjonalnych.

## **Dane techniczne skanera**

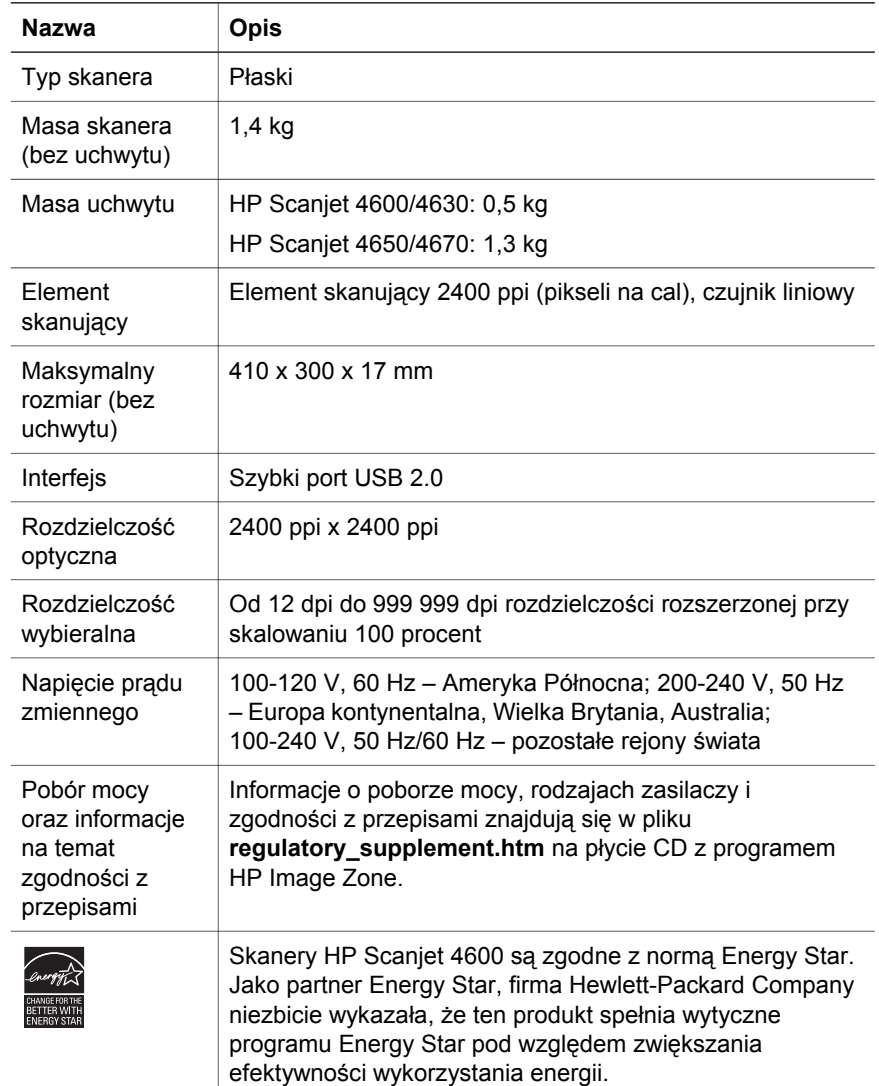

### <span id="page-31-0"></span>**Dane techniczne przystawki do materiałów przezroczystych (TMA)**  Rozdział 4

Przedstawione poniżej informacje dotyczą parametrów przystawki do materiałów przezroczystych (TMA), nie skanera. W niektórych modelach przystawka stanowi wyposażenie opcjonalne. Można ją nabyć oddzielnie.

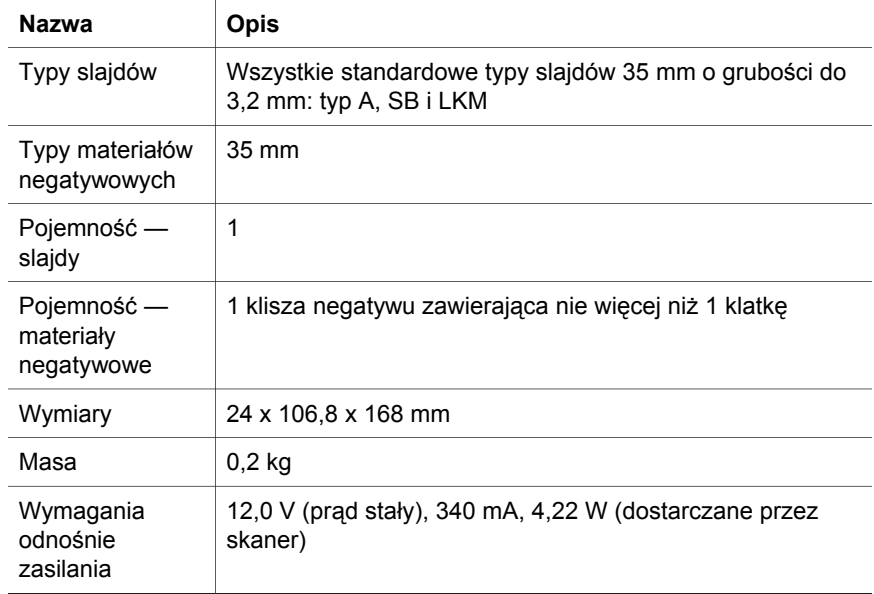